# Fast DDS Visualizer Plugin Documentation

Release 1.0.0

eProsima

Mar 02, 2023

# INTRODUCTION

| 1 | Cont  | ributing to the documentation                      | 3  |
|---|-------|----------------------------------------------------|----|
| 2 | Struc | cture of the documentation                         | 5  |
|   | 2.1   | Contacts and Commercial support                    | 6  |
|   | 2.2   | Contributing to the documentation                  | 6  |
|   | 2.3   | Structure of the documentation                     | 6  |
|   | 2.4   | PlotJuggler eProsima Edition on Windows            | 6  |
|   | 2.5   | PlotJuggler eProsima Edition on Linux              | 8  |
|   | 2.6   | PlotJuggler eProsima Edition Docker image          | 11 |
|   | 2.7   | Example of usage                                   | 11 |
|   | 2.8   | PlotJuggler Tutorials                              | 15 |
|   | 2.9   | Start Fast DDS Visualizer Plugin                   | 15 |
|   | 2.10  | Fast DDS Visualizer Plugin Configuration           | 16 |
|   | 2.11  | Configure Dynamic Data Types in Fast DDS           | 21 |
|   | 2.12  | Linux installation from sources                    | 22 |
|   | 2.13  | CMake options                                      | 28 |
|   | 2.14  | PlotJuggler eProsima Edition within Fast DDS Suite | 28 |
|   | 2.15  | Version v1.0.0                                     | 30 |
|   |       |                                                    |    |

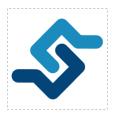

*eProsima Fast DDS Visualizer Plugin* is a plugin for the *PlotJuggler* application. PlotJuggler is a graphical desktop application providing visualization features of data series, time series, X-Y plots. It also adds data management features, such as data import and export, custom and built-in data manipulation functions, data series merges, etc. Also, this software supports many different layouts, with dynamic, rich and user-friendly customization.

*Fast DDS Visualizer Plugin* allows users to visualize topic-related data from a DDS network. The user can select several topics from the discovered topics running in the DDS network. These topics will be divided by values using data type introspection, and each value could be visualized and managed separately, allowing the user to quickly visualize in different ways the detailed data content that is being exchanged in the network.

eProsima Fast DDS Visualizer Plugin supports the following features:

- 1. **Data type introspection**: by using *Fast DDS Dynamic Types*, this plugin allows to discover the data type of the topic, and to visualize the data content using the corresponding data type.
- 2. **DDS Configurations**: Different configurations can be set to choose the *Domain Id* and to select specific *DDS Topics* to be visualized.
- 3. All PlotJuggler features: This plugin composes nicely with all the PlotJuggler features, so that users can create rich graphs from sophisticated data manipulations.

Find more about us at eProsima's webpage.

Support available at:

- Email: support@eprosima.com
- Phone: +34 91 804 34 48

CHAPTER

ONE

# CONTRIBUTING TO THE DOCUMENTATION

*Fast DDS Visualizer Plugin Documentation* is an open source project, and as such all contributions, both in the form of feedback and content generation, are most welcomed. To make such contributions, please refer to the Contribution Guidelines hosted in our GitHub repository.

#### CHAPTER

### TWO

# STRUCTURE OF THE DOCUMENTATION

This documentation is organized into the sections below.

- Installation Manual
- Getting Started
- User Manual
- Developer Manual
- Release Notes

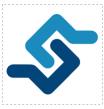

*eProsima Fast DDS Visualizer Plugin* is a plugin for the *PlotJuggler* application. PlotJuggler is a graphical desktop application providing visualization features of data series, time series, X-Y plots. It also adds data management features, such as data import and export, custom and built-in data manipulation functions, data series merges, etc. Also, this software supports many different layouts, with dynamic, rich and user-friendly customization.

*Fast DDS Visualizer Plugin* allows users to visualize topic-related data from a DDS network. The user can select several topics from the discovered topics running in the DDS network. These topics will be divided by values using data type introspection, and each value could be visualized and managed separately, allowing the user to quickly visualize in different ways the detailed data content that is being exchanged in the network.

eProsima Fast DDS Visualizer Plugin supports the following features:

- 1. **Data type introspection**: by using *Fast DDS Dynamic Types*, this plugin allows to discover the data type of the topic, and to visualize the data content using the corresponding data type.
- 2. **DDS Configurations**: Different configurations can be set to choose the *Domain Id* and to select specific *DDS Topics* to be visualized.
- 3. All PlotJuggler features: This plugin composes nicely with all the PlotJuggler features, so that users can create rich graphs from sophisticated data manipulations.

# 2.1 Contacts and Commercial support

Find more about us at eProsima's webpage.

Support available at:

- Email: support@eprosima.com
- Phone: +34 91 804 34 48

# 2.2 Contributing to the documentation

*Fast DDS Visualizer Plugin Documentation* is an open source project, and as such all contributions, both in the form of feedback and content generation, are most welcomed. To make such contributions, please refer to the Contribution Guidelines hosted in our GitHub repository.

# 2.3 Structure of the documentation

This documentation is organized into the sections below.

- Installation Manual
- Getting Started
- User Manual
- Developer Manual
- Release Notes

# 2.4 PlotJuggler eProsima Edition on Windows

This section provides instructions on how to install the *PlotJuggler eProsima Edition* application. This is available on eProsima's downloads page.

In the list of eProsima official releases, search for *PlotJuggler eProsima Edition* and go to the available files of the latest version available. Then click on the **Download now** button of the Windows installer (PlotJuggler eProsima Edition  $x \cdot x \cdot x - Win$  (32 & 64) where  $X \cdot X \cdot X$  is the version of the application.).

Now locate the downloaded file and run the installer. The *PlotJuggler eProsima Edition* installer window should open as shown

in the following image.

Follow the installation steps until the installation process is complete. A window as the one shown below should be visible on screen after installation, from which you may directly run the *PlotJuggler eProsima Edition* application.

| 🗠 PlotJuggler eProsima Edition Installer S | etup                                                      | ×           |
|--------------------------------------------|-----------------------------------------------------------|-------------|
| Setup - PlotJuggler eProsima Edition       |                                                           |             |
|                                            | Welcome to the PlotJuggler eProsima Edition Setup Wizard. |             |
| Setup - PlotJuggler eProsima ^             | welcome to the Hobbuggier errosina Europhisetap wizard.   |             |
| Installation Folder                        |                                                           |             |
| Select Components                          |                                                           |             |
| License Agreement                          |                                                           |             |
| Start Menu shortcuts                       |                                                           |             |
| Ready to Install                           |                                                           |             |
| Installing                                 |                                                           |             |
| ¥                                          |                                                           |             |
|                                            |                                                           | Next > Quit |

| 🗠 PlotJuggler eProsima Edition Ins | staller Setup                                                 | ×      |
|------------------------------------|---------------------------------------------------------------|--------|
| Completing the PlotJuggler ePr     | osima Edition Wizard                                          |        |
|                                    | Click Finish to exit the PlotJuggler eProsima Edition Wizard. |        |
| Installation Folder                | Run PlotJuggler eProsima Edition now.                         |        |
| Select Components                  |                                                               |        |
| License Agreement                  |                                                               |        |
| Start Menu shortcuts               |                                                               |        |
| Ready to Install                   |                                                               |        |
| Installing                         |                                                               |        |
| Finished                           | v                                                             |        |
|                                    |                                                               |        |
|                                    |                                                               | Finish |

# 2.4.1 OpenGL Troubleshooting

| 📉 PlotJuggler          | - 🗆 X                                     |
|------------------------|-------------------------------------------|
| App Tools Help         |                                           |
| File -                 | tab1 x + 🛟 🛃 🗐 🦓 🏥                        |
| Data: 🗸 🕨              |                                           |
| Layout: 🕁 🖒 🔸          | X                                         |
| Streaming -            |                                           |
| UDP Server 🔹 🕸         |                                           |
| Start II 🗘 Buffer: 5 🚔 |                                           |
| Publishers -           | 0.8 -                                     |
| CSV Exporter           |                                           |
| Timeseries List        |                                           |
| Filter                 |                                           |
| 🗊 🔳 Values             | 0.6 -                                     |
|                        |                                           |
|                        |                                           |
|                        |                                           |
|                        | 0.4 -                                     |
|                        |                                           |
|                        |                                           |
|                        |                                           |
|                        | 0.2 -                                     |
|                        |                                           |
|                        |                                           |
| Custom Series: +       |                                           |
|                        |                                           |
|                        | 0 0.2 0.4 0.6 0.8 1                       |
|                        | 0.000 C > C > C > C > C > C > C > C > C > |
|                        |                                           |

At application startup, if a black screen like the following image appears:

it is likely because an incompatibility between the OpenGL version used in PlotJuggler and the latest versions of Windows. To solve this problem, go to Preferences:

and then disable the OpenGL checkbox:

After clicking OK and **restarting** the application, the problem should now be solved.

# 2.5 PlotJuggler eProsima Edition on Linux

This section provides instructions on how to install the *PlotJuggler eProsima Edition*. This is available on eProsima's downloads page.

There are two mechanisms for running the application.

- Through the *PlotJuggler eProsima Edition* installer.
- Using the AppImage format, which is a portable format of the application software.

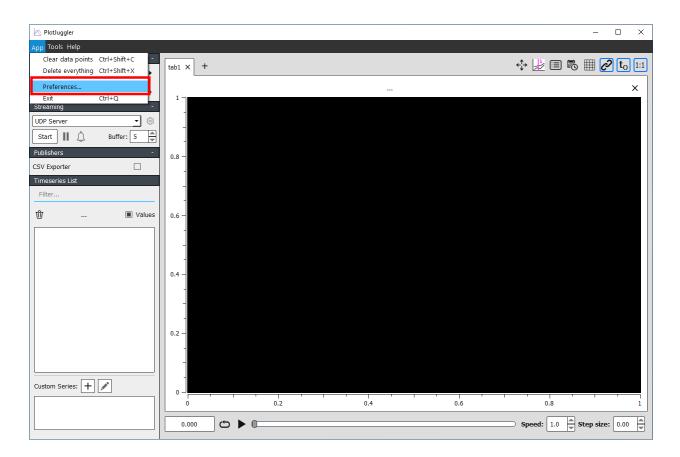

### 2.5.1 Fast DDS Visualizer Plugin installer

The first option is to install the *PlotJuggler eProsima Edition* application together with all its dependencies. To do so, first run the eProsima\_PlotJuggler-eProsima-Edition-<version>-Linux.run executable and follow the instructions it provides to install the program in a directory on the system.

### 2.5.2 PlotJuggler eProsima Edition portable format

*eProsima* also distributes a portable version of the *PlotJuggler eProsima Edition* for Linux in AppImage format. In this case, download this version from the eProsima's downloads page and run the downloaded file to launch the monitor. The name of this file is eProsima\_PlotJuggler-eProsima-Edition-<X.X.X>-Linux.AppImage, where X.X.X is the version of the application.

Warning: In case these files are not executed, check that they have executable permissions.

| N Preferences                                                                           | ?  | ×      |
|-----------------------------------------------------------------------------------------|----|--------|
| Appearance Plugins                                                                      |    |        |
| Theme: Light Theme                                                                      |    | -      |
| Geric Curve color:     Oreset color sequence in each plot area     remember curve color |    |        |
| Tree view: In the name)                                                                 |    |        |
| OpenGL: enabled                                                                         |    |        |
|                                                                                         | ОК | Cancel |

|                                | PlotJuggler eProsima Edition Installer Setup              |        | 8    |
|--------------------------------|-----------------------------------------------------------|--------|------|
| Setup - PlotJuggler eProsima E | dition                                                    |        |      |
| Setup - Plotjuggler eProsi     | Welcome to the PlotJuggler eProsima Edition Setup Wizard. |        |      |
|                                |                                                           |        |      |
| Select Components              |                                                           |        |      |
| License Agreement              |                                                           |        |      |
| Ready to Install               |                                                           |        |      |
|                                |                                                           |        |      |
| Finished                       |                                                           |        |      |
|                                |                                                           |        |      |
|                                |                                                           | Next > | Quit |

# 2.6 PlotJuggler eProsima Edition Docker image

eProsima distributes a Docker image of *PlotJuggler eProsima Edition* with Ubuntu 20.04 as base image. This image launches the *PlotJuggler* application with the *Fast DDS Visualizer Plugin* already installed and sourced.

1. This Docker image was built for Ubuntu 20.04 (Focal Fossa).

To run this container you need Docker installed. From a terminal run

sudo apt install docker.io

- 2. Download the compressed Docker image in .tar format from the eProsima's downloads page. It is strongly recommended to download the image corresponding to the latest version of *Fast DDS Visualizer Plugin*.
- 3. Extract the image by executing the following command:

```
docker load -i ubuntu-plotjuggler-eprosima-edition:<version>.tar
```

where version is the downloaded version of Fast DDS Visualizer Plugin.

4. Run the Docker container executing the following command:

```
xhost local:root
docker \
    --net=host \
    --privileged -e DISPLAY=$DISPLAY -v /tmp/.X11-unix:/tmp/.X11-unix \
    ubuntu-plotjuggler-eprosima-edition:<version>
```

After executing the previous command you should be able to see the application running. Check the following section *Start Fast DDS Visualizer Plugin* to learn how to start the *Fast DDS Visualizer Plugin*.

#### 2.6.1 Fast DDS Suite

eProsima distributes a Docker image with several features and applications regarding dds, including the *PlotJuggler* eProsima Edition. Check section *PlotJuggler eProsima Edition within Fast DDS Suite* to learn how to download and use the Fast DDS Suite.

## 2.7 Example of usage

This example will show how to monitor a DDS network using *eProsima Fast DDS Visualizer Plugin*, by leveraging some of the features and configuration options this add-on has to offer.

We will make use of ShapesDemo, a tool primarily utilized for testing interoperability between different DDS implementations, as well as to experiment with different QoS configurations. Shapes of different types and colors move around the screen, while publishing their coordinates in real time over DDS.

- Prerequisites
- Launch ShapesDemo application

- Visualize DDS data
  - Plotting time series
  - X-Y curves
- Next steps

### 2.7.1 Prerequisites

First of all, you need to follow the steps outlined in the *Installation Manual* for the installation of *PlotJuggler eProsima Edition* and all its dependencies. In addition, please refer to *ShapesDemo* Installation Manual and install this application before getting started. Version 2.7.0 or above is required in this tutorial

Both of them, along with other *eProsima* tools and products, are preinstalled in **Fast DDS Suite**, so consider using *PlotJuggler eProsima Edition within Fast DDS Suite* as it already presents all the elements required to follow this example. It may also be useful, though not required, to have a look at *Plotjuggler*'s introductory tutorials available in this section *PlotJuggler Tutorials*.

### 2.7.2 Launch ShapesDemo application

Let us run an instance of *ShapesDemo*, and start publishing under the Square topic. Choose the DDS domain on which data will be published (Options->Participant Configuration), and create a publisher with default settings on this topic. See Using eProsima Shapes Demo for more details.

|                    | Options                                                         |                                                             | 8                   | P                                                                              | ıblish                         | 8            |                   |              | Sha        | pes Demo    |                         |              | • 😣          |
|--------------------|-----------------------------------------------------------------|-------------------------------------------------------------|---------------------|--------------------------------------------------------------------------------|--------------------------------|--------------|-------------------|--------------|------------|-------------|-------------------------|--------------|--------------|
| Transport          |                                                                 |                                                             |                     |                                                                                | Size Partition *<br>30 ‡ A B C | D            | Control O         | ptions He    | elp        |             |                         |              |              |
|                    | <ul> <li>✓ Shared Memory</li> <li>✓ UDP</li> <li>TCP</li> </ul> | TCP LAN Serve<br>Listen Port:<br>Server IP:<br>Server Port: | 5100 ¢<br>127.0.0.1 | History: 1<br>Durability: VOLATILE<br>Liveliness                               |                                | le           | Publish           |              | -\$        |             | ROSIN<br>Iiddleware Exp |              |              |
| Same host delivery |                                                                 | ✓ Data Sharing                                              |                     | Kind:<br>Lease Duration (ms):<br>Announcement Period (ms):<br><b>Ownership</b> | AUTOMATIC<br>INF<br>INF        |              | Subscribe         |              |            |             |                         |              |              |
| Domain             |                                                                 | ⊇ Data Sharing                                              |                     | Kind:<br>Ownership Strength:                                                   | SHARED_OWNERSHIP               | •            | Topic<br>1 Square | Color<br>RED | Size<br>30 | Type<br>Pub | Reliable<br>True        | History<br>1 | Partiti<br>- |
|                    | 10                                                              |                                                             |                     | Deadline Duration (ms): INF                                                    |                                |              |                   |              |            |             |                         |              |              |
| Statistics         | Active Statistics                                               |                                                             |                     | Lifespan Duration (ms): INF                                                    |                                |              | •                 |              |            |             |                         |              | 4            |
|                    |                                                                 | Start                                                       | Stop                |                                                                                | Scancel (                      | ⊘ <u>о</u> к | Participant r     | oodwin do    | mainId 10  |             |                         |              |              |

## 2.7.3 Visualize DDS data

Run now *Plotjuggler* application, and *start streaming* data through the *Fast DDS Visualizer Plugin*. In the DDS *con-figuration* settings tab, select the same DDS domain as the one previously chosen in *ShapesDemo*.

|                          |    | PlotJuggler                                       |                                |
|--------------------------|----|---------------------------------------------------|--------------------------------|
| App Tools Help<br>File - | _  |                                                   |                                |
| File -<br>Data: 🛃 🕨      | ſ  | tab1 x +                                          | 💠 ½ 🗐 🖏 🏢 🧷 to 1:1             |
|                          |    |                                                   | ×                              |
| Layout: 🕁 🖒 🔸            |    | 1 - Select DDS messages                           |                                |
| Streaming -              |    | Topic Selector Advanced Options DDS Configuration |                                |
| Start    🗘 Buffer: 5 🖨   |    | Current Domainid: 0 Change Domain                 |                                |
| Publishers ·             | 1  |                                                   |                                |
| CSV Exporter             | 1  | XML DataType files                                |                                |
| Timeseries List          | 1  | 8 -                                               |                                |
| Filter                   |    | · .                                               |                                |
| 1 🔳 Values               |    | -                                                 |                                |
|                          |    | Select DDS Domain ID 😣                            |                                |
|                          | Ш. | 6 - Current DomainId: 0 10 🙀                      |                                |
|                          | 11 |                                                   |                                |
|                          |    |                                                   |                                |
|                          |    | -                                                 |                                |
|                          |    |                                                   |                                |
|                          |    | 4-                                                |                                |
|                          |    |                                                   |                                |
|                          |    |                                                   |                                |
|                          |    | Include File Include Directory Clean list         |                                |
|                          |    |                                                   |                                |
|                          |    | 2 -                                               |                                |
|                          |    |                                                   |                                |
|                          |    |                                                   |                                |
|                          |    |                                                   |                                |
| Custom Series: +         |    |                                                   |                                |
|                          |    | 0 0.2 0.4 0.6                                     | 0.8 1                          |
|                          | ľ  |                                                   | Speed: 1,0 * Step size: 0,00 * |

A row with the Square topic should be visible under the *Topic Selector* tab. Select it and hit the OK button to proceed.

#### **Plotting time series**

One can now plot, for example, the evolution in time of the y coordinate. Just drag and drop to the main panel the corresponding entry appearing on the left column, and data should start being displayed right away.

It is rather confusing to interpret this particular time series, as in *ShapesDemo* the origin for this axis corresponds to the top of the grid, while in *Plotjuggler* it is depicted the other way around. This can be easily solved by flipping the Y axis (option available when right clicking over a plot).

#### X-Y curves

Still, it is not the most intuitive to interpret both series separately. Let us exploit another useful feature *Plotjuggler* brings to the table: x-y curves.

Create a new tab, select both x and y items from the *Timeseries List*, and drag them to the empty canvas, this time using the right mouse button. Again, flip the y axis to visualize the movement of the square shape, now closely resembling the one observed at *ShapesDemo* application.

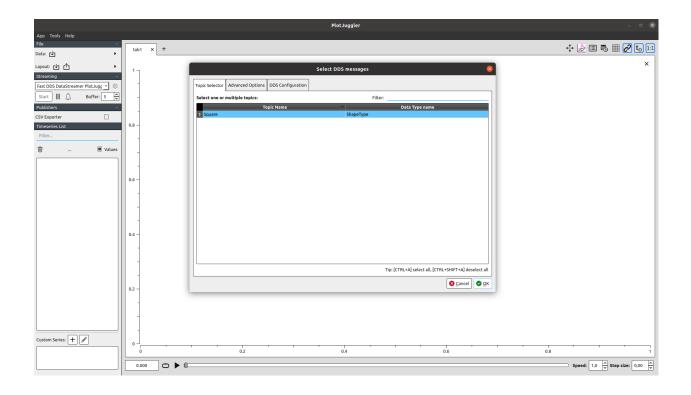

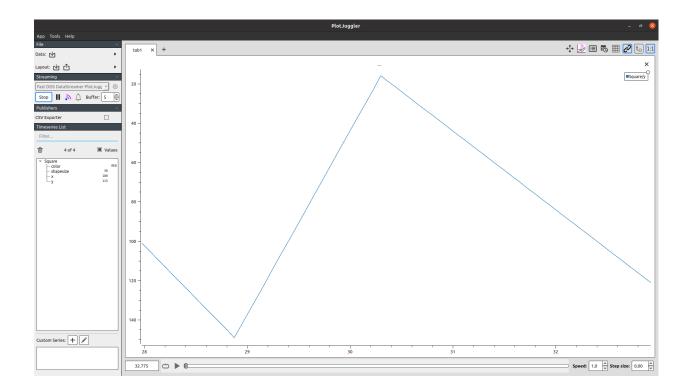

### 2.7.4 Next steps

We hope this example served as a useful resource for getting a grasp on the basics of *eProsima Fast DDS Visualizer Plugin*. Feel free to explore the *User Manual* section to learn more about its various features and configuration options.

# 2.8 PlotJuggler Tutorials

The *PlotJuggler* is an application that support several features to interact with data series, with many graphical interfaces, layouts, configurations and aids. To learn how to use *PlotJuggler* application and know about all its features, please refer to the following tutorials:

- PlotJuggler Tutorial: learn the basics
- PlotJuggler Tutorial: data sources
- PlotJuggler Tutorial: custom plots, filters and transformations

# 2.9 Start Fast DDS Visualizer Plugin

In order to start the *Fast DDS Visualizer Plugin* in the *PlotJuggler* application, select in combo box in *Streaming* section in left panel the plugin *Fast DDS DataStreamer Plugin*.

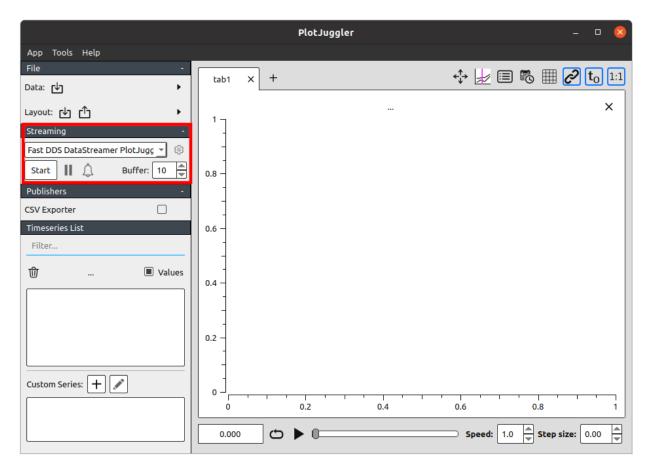

**Note:** If this plugin does not automatically appear in the combo box, it means the plugin has not been correctly loaded. Check section *Source Plugin* to learn how to add the plugin to the application. Be sure that *Fast DDS* libraries are sourced.

Once this plugin is selected, press *Start* button and a new Dialog will appear asking for plugin configurations. To learn more about these configurations, check section *Fast DDS Visualizer Plugin Configuration*.

### 2.9.1 Stop plugin

User can press *Stop* button in *Streaming* section at any time to stop the plugin and destroy every DDS entity internally created.

# 2.10 Fast DDS Visualizer Plugin Configuration

Once the plugin is started, a new menu appears to configure the internal *Fast DDS Domain Participant*. This section explains the different configuration options. Check section *Start Fast DDS Visualizer Plugin* to learn how to start the plugin.

### 2.10.1 Topic Selector

|                                 | Sele              | ect DDS messages                                  | ×          |
|---------------------------------|-------------------|---------------------------------------------------|------------|
| Topic Selector Advanced Options | DDS Configuration |                                                   |            |
| Select one or multiple topics:  | •                 | Filter:                                           |            |
| Торіс                           | Name              | Data Type name                                    |            |
| 1 Square                        |                   | ShapeType                                         |            |
| 2 TypeIntrospectionTopic        |                   | Array_TypeIntrospectionExample                    |            |
| 3 HelloWorldTopic               |                   | HelloWorld                                        |            |
|                                 |                   | Tip: [CTRL+A] select all, [CTRL+SHIFT+A] deselect | tall       |
|                                 |                   |                                                   | <u>о</u> к |

In order for *Fast DDS Visualizer Plugin* to receive data from a DDS topic, it is required to select the DDS topics. In each of the topics selected, the *Fast DDS Visualizer Plugin* will create a *DataReader* and receive the data, allowing to plot it afterwards. The following capture shows the *topic selector* dialog.

#### **Select topics**

In this tab it is shown every DDS Topic that is discovered by the internal *Domain Participant* in the current *Domain Id*. Each topic name has its related data type name. This is the data type of the data that will be published within this topic. Be aware that some data types may not be known by the internal *Fast DDS* application, and must be discovered via Dynamic Types. Refer to the following section *Configure Dynamic Data Types in Fast DDS* for more information.

- In order to select a topic to be visualized, click on the topic name or data type name (A).
- In order to deselect a topic, click it again and it will be unselected (B).
- Those topics which data types have not been discovered by the application could not be selected (*C*). This is because the internal *Fast DDS* application could not create a *DataReader* in those topics, because it will not be able to know the data type it is reading.

|                |                  | Select D          | DS messages                | 8                                   |
|----------------|------------------|-------------------|----------------------------|-------------------------------------|
| Topic Selector | Advanced Options | DDS Configuration |                            |                                     |
| Select one or  | multiple topics: |                   | Filter:                    |                                     |
|                | Topic I          | Name              | Data                       | Type name                           |
| 1 Square       |                  |                   | ShapeType                  | A                                   |
| 2 TypeIntros   | pectionTopic     |                   | Array_TypeIntrospectionExa | ample B_                            |
| 3 HelloWorld   | dTopic           |                   | HelloWorld                 |                                     |
|                |                  |                   | Tip: [CTRL+A] sele         | ct all, [CTRL+SHIFT+A] deselect all |
|                |                  |                   | hp. [eme. A] sete          |                                     |

#### Select all topics

In order to select all possible topics discovered, press Ctrl+A. In order to deselect all topics, press Ctrl+Shift+A.

#### **Filter topics**

There is a filter in the upper right corner of the tab that allows to filter topics by name. Writing plain text in this text box will hide those topics that do not contain such text in their names. Be aware that those topics selected before filtering applies will still be selected even if hidden.

|                |                  | Sele              | ect DDS messages |                           | 8                                   |
|----------------|------------------|-------------------|------------------|---------------------------|-------------------------------------|
| Topic Selector | Advanced Options | DDS Configuration |                  |                           |                                     |
| Select one or  | multiple topics: |                   | Filter:          | Square                    | X                                   |
|                | Topic I          | Name              |                  | Data Type name            |                                     |
| 1 Square       |                  |                   | ShapeType        |                           |                                     |
|                |                  |                   |                  |                           |                                     |
|                |                  |                   |                  |                           |                                     |
|                |                  |                   |                  |                           |                                     |
|                |                  |                   |                  |                           |                                     |
|                |                  |                   |                  |                           |                                     |
|                |                  |                   |                  |                           |                                     |
|                |                  |                   |                  |                           |                                     |
|                |                  |                   |                  |                           |                                     |
|                |                  |                   |                  |                           |                                     |
|                |                  |                   | Tip: [C          | TRL+A] select all, [CTRL+ | SHIFT+A] deselect all               |
|                |                  |                   |                  |                           | <mark>⊗ C</mark> ancel ⊘ <u>O</u> K |

### 2.10.2 DDS Configuration

In this tab is configured the internal Domain Participant of the Fast DDS Visualizer Plugin.

#### **DDS Domain Id**

To select the DDS Domain Id of the internal *Fast DDS Domain Participant*, press Change Domain button. This pops up a new Dialog to choose a new *Domain Id*.

|                |                 |                   | Select DDS mes | sages        | 8                            |
|----------------|-----------------|-------------------|----------------|--------------|------------------------------|
| Topic Selector | Advanced O      | otions DDS Config | guration       |              |                              |
| Current Doma   | inId: 2         | Change Domain     | ]              |              |                              |
| XML DataType   | files           |                   |                |              |                              |
| /home/paris/   | projects/plotju | ggler/HelloWorldD | ataType.xml    |              |                              |
|                |                 |                   |                |              |                              |
|                |                 |                   |                |              |                              |
|                |                 |                   |                |              |                              |
|                |                 |                   |                |              |                              |
|                |                 |                   |                |              |                              |
|                |                 |                   |                |              |                              |
|                |                 |                   |                |              |                              |
|                |                 |                   |                | Include File | Include Directory Clean list |
|                |                 |                   |                |              | Scancel Scancel              |

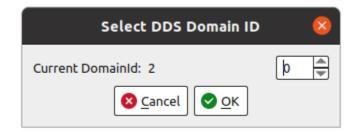

#### **XML Data Types**

In order to explicitly specify a Data Type for a topic, XML files with data type descriptions could be imported. Using the buttons Include File or Include Directory the user can select an XML file or all the XML files in a directory, and they will be parsed by *Fast DDS* and their data types will be known for the application hereinafter. Check section *XML Data Type* for more information.

### 2.10.3 Advance Options

This section is meant to configure advance options regarding internal values of data series.

| Select DDS messages                                       |         | 8               |
|-----------------------------------------------------------|---------|-----------------|
| Topic Selector Advanced Options DDS Configuration         |         |                 |
| Maximum size of arrays: 1000                              | discard | ● clamp         |
| convert boolean strings ("false"/"true") to numbers (0/1) |         |                 |
|                                                           |         |                 |
|                                                           |         |                 |
|                                                           |         |                 |
|                                                           |         |                 |
|                                                           |         |                 |
|                                                           |         |                 |
|                                                           |         |                 |
|                                                           | S Cance | el 🕑 <u>o</u> K |

#### Maximum array size

In some use cases, an image could be tried to display as a time series of many integer values, which could make the application unresponsive when working with big images. Due to very big amount of values, this could make the application highly unresponsive. In order to avoid this, an array size limit can be set in this section. When array data is bigger than this limit, two options can be chosen:

- discard: this data will be discarded.
- clamp: there will only be shown the first N values of the array, being N the maximum array size.

# 2.11 Configure Dynamic Data Types in Fast DDS

*Fast DDS Visualizer Plugin* uses Dynamic Types in order to be able to introspect the data type and read the internal data. If the application does not know the data type, it will not be able to connect to such topic. There are two ways of retrieving the data type information to the application:

### 2.11.1 Automatically discover Data Type

In order for *Fast DDS Visualizer Plugin* to discover automatically the data type of a topic, the *Fast DDS* publisher that may interact with the application must be configured to send this information. There are two main configurations that have to be considered:

#### Generate DataType

In order for *Fast DDS* to be able to retrieve the data type description, it must have the TypeInformation. In case that the *Fast DDS* application is already using the *Dynamic Types* API, this TypeInformation will be already available for the DomainParticipant.

Otherwise, if the data type is generated via Fast DDS Gen, it is required to generate it with option -typeobject. This generates two auxiliary cpp files that include the type information of the data type. Then, the data must be registered in the *Fast DDS* application before creating the publisher, using the function provided in <DataTypeName>TypeObject. hpp file register<DataTypeName>Types().

#### **Publish Type Information**

In order for the *DomainPartipant* in the *Fast DDS* application to be able to retrieve the data type information, it requires to be configured as a TypeLookup Server. To do so, add the following configuration to the *Domain Participant QoS*:

```
// Set DomainParticipantQoS as a TypeLookup Server
DomainParticipantQos qos;
qos.wire_protocol().builtin.typelookup_config.use_server = true;
```

Even when it is configured by default, make sure the auto\_fill\_type\_information value of the TypeSupport is true.

### 2.11.2 XML Data Type

If the automatic discovery of the data type is not possible, an XML file with the data type description could be loaded, so the internal *Fast DDS Visualizer Plugin* is able to know the data type to subscribe to the topic. This XML should be added as a DDS configuration in the following tab when starting the plugin.

#### XML Data Type format

The format and types supported by Fast DDS are described in the following section of the Fast DDS documentation.

#### XML Data Type example

In the following snippet, there is an example of an XML file with a data type description. This example file will allow the *Fast DDS Visualizer Plugin* to discover the data type of the topic used in the *Fast DDS* HelloWorld Example.

```
<types>

<type>

<struct name="HelloWorld">

<member name="index" type="uint32"/>

<member name="message" type="string"/>

</struct>

</type>

</types>
```

Some XML files with data type description examples could be found in the plugin directory.

Warning: XML Data Type Description does not support keyed topics.

Warning: Dynamic Types in Fast DDS do not support complex data structures of kind: sequence<struct>.

# 2.12 Linux installation from sources

The instructions for installing the *PlotJuggler eProsima Edition* from sources and the required *Qt* installation are provided in this page. It is organized as follows:

- Dependencies installation
  - Requirements
  - Dependencies
- Colcon installation
- CMake installation
  - Local installation
  - Global installation
- Run an application
  - Source Plugin
- Useful Links

### 2.12.1 Dependencies installation

*PlotJuggler eProsima Edition* depends on *eProsima Fast DDS* library, Qt, *PlotJuggler*, and certain Debian packages. This section describes the instructions for installing *PlotJuggler eProsima Edition* dependencies and requirements in a Linux environment from sources. The following packages will be installed:

- foonathan\_memory\_vendor, an STL compatible C++ memory allocator library.
- fastcdr, a C++ library that serializes according to the standard CDR serialization mechanism.
- fastrtps, the core library of eProsima Fast DDS library.

First of all, the *Requirements* and *Dependencies* detailed below need to be met. Afterwards, the user can choose whether to follow either the *colcon* or the *CMake* installation instructions.

#### **Requirements**

The installation of *PlotJuggler eProsima Edition* in a Linux environment from binaries requires the following tools to be installed in the system:

- *CMake*, g++, pip, wget and git
- Colcon [optional]
- *Gtest* [for test only]

#### CMake, g++, pip, wget and git

These packages provide the tools required to install *PlotJuggler eProsima Edition* and its dependencies from command line. Install CMake, g++, pip, wget and git using the package manager of the appropriate Linux distribution. For example, on Ubuntu use the command:

sudo apt install cmake g++ pip wget git

#### Colcon

colcon is a command line tool based on CMake aimed at building sets of software packages. Install the ROS 2 development tools (colcon and vestool) by executing the following command:

pip3 install -U colcon-common-extensions vcstool

Note: If this fails due to an Environment Error, add the --user flag to the pip3 installation command.

#### Gtest

Gtest is a unit testing library for C++. By default, *PlotJuggler eProsima Edition* does not compile tests. It is possible to activate them with the opportune CMake options when calling colcon or CMake. For more details, please refer to the *CMake installation* section. For a detailed description of the Gtest installation process, please refer to the Gtest Installation Guide.

#### Dependencies

PlotJuggler eProsima Edition has the following dependencies, when installed from sources in a Linux environment:

- Asio and TinyXML2 libraries
- OpenSSL
- eProsima dependencies
- Qt 5.15

#### Asio and TinyXML2 libraries

Asio is a cross-platform C++ library for network and low-level I/O programming, which provides a consistent asynchronous model. TinyXML2 is a simple, small and efficient C++ XML parser. Install these libraries using the package manager of the appropriate Linux distribution. For example, on Ubuntu use the command:

sudo apt install libasio-dev libtinyxml2-dev

#### **OpenSSL**

OpenSSL is a robust toolkit for the TLS and SSL protocols and a general-purpose cryptography library. Install OpenSSL using the package manager of the appropriate Linux distribution. For example, on Ubuntu use the command:

sudo apt install libssl-dev

#### eProsima dependencies

If it already exists in the system an installation of *Fast DDS* library, just source this library when building the *PlotJuggler eProsima Edition* by using the command:

source <fastdds-installation-path>/install/setup.bash

In other case, just download *Fast DDS* project from sources and build it together with *PlotJuggler eProsima Edition* using colcon as it is explained in section *Colcon installation*.

#### Qt 5.15

Qt 5.15 is needed in order to build *PlotJuggler eProsima Edition*. To install this Qt version, refer to Qt Downloads website.

Note: When going through the installation steps, make sure the box of component *Qt Charts* is checked.

#### 2.12.2 Colcon installation

1. Create a DDS-Visualizer-Plugin directory and download the .repos file that will be used to install *PlotJuggler eProsima Edition* and its dependencies:

```
mkdir -p ~/DDS-Visualizer-Plugin/src
cd ~/DDS-Visualizer-Plugin
wget https://raw.githubusercontent.com/eProsima/fastdds-visualizer-plugin/main/
$\irrow$fastdds_visualizer_plugin.repos
vcs import src < fastdds_visualizer_plugin.repos</pre>
```

**Note:** In case there is an already *Fast DDS* and/or *PlotJuggler* installation in the system, it is not required to download and build every dependency in the .repos file. It is just needed to download and build the *PlotJuggler eProsima Edition* project having sourced its dependencies. Refer to section *eProsima dependencies* in order to check how to source *Fast DDS* and *PlotJuggler*, respectively.

2. Build the packages:

```
colcon build --cmake-args
```

3. Then run post-installation script setup.bash, so that plotjuggler is visible:

```
source ~/DDS-Visualizer-Plugin/install/setup.bash
```

**Note:** Being based on CMake, it is possible to pass the CMake configuration options to the colcon build command. For more information on the specific syntax, please refer to the CMake specific arguments page of the colcon manual.

#### 2.12.3 CMake installation

This section explains how to compile PlotJuggler eProsima Edition with CMake, either locally or globally.

#### Local installation

1. Create a Fast-DDS directory where to download and build *PlotJuggler eProsima Edition* and its dependencies:

mkdir ~/DDS-Visualizer-Plugin

- 2. Clone the following dependencies and compile them using CMake.
  - Foonathan memory

```
cd ~/DDS-Visualizer-Plugin
git clone https://github.com/eProsima/foonathan_memory_vendor.git
mkdir foonathan_memory_vendor/build
cd foonathan_memory_vendor/build
cmake .. -DCMAKE_INSTALL_PREFIX=~/DDS-Visualizer-Plugin/install -DBUILD_
→SHARED_LIBS=ON
cmake --build . --target install
```

• Fast CDR

```
cd ~/DDS-Visualizer-Plugin
git clone https://github.com/eProsima/Fast-CDR.git
mkdir Fast-CDR/build
cd Fast-CDR/build
cmake .. -DCMAKE_INSTALL_PREFIX=~/DDS-Visualizer-Plugin/install
cmake --build . --target install
```

• Fast DDS

• PlotJuggler

```
cd ~/DDS-Visualizer-Plugin
git clone https://github.com/facontidavide/PlotJuggler.git
mkdir PlotJuggler/build
cd PlotJuggler/build
cmake .. -DCMAKE_INSTALL_PREFIX=~/DDS-Visualizer-Plugin/install -DCMAKE_
→PREFIX_PATH=~/DDS-Visualizer-Plugin/install
cmake --build . --target install
```

3. Once all dependencies are installed, install *PlotJuggler eProsima Edition*:

```
cd ~/DDS-Visualizer-Plugin
git clone https://github.com/eProsima/fastdds-visualizer-plugin.git
mkdir fastdds-visualizer-plugin/build
cd fastdds-visualizer-plugin/build
cmake .. \
        -DCMAKE_INSTALL_PREFIX=~/DDS-Visualizer-Plugin/install \
```

(continues on next page)

(continued from previous page)

```
-DCMAKE_PREFIX_PATH=~/DDS-Visualizer-Plugin/install cmake --build . --target install
```

**Note:** By default, *PlotJuggler eProsima Edition* does not compile tests. However, they can be activated by downloading and installing Gtest and building with CMake option -DBUILD\_TESTS=0N.

4. Finally, extend LD\_LIBRARY\_PATH and PATH environment variables:

export LD\_LIBRARY\_PATH=\$LD\_LIBRARY\_PATH:~/DDS-Visualizer-Plugin/install/lib export PATH=\$PATH:~/DDS-Visualizer-Plugin/install/bin

Note: Consider adding these lines to your ~/.bashrc for permanent effect.

#### **Global installation**

To install *PlotJuggler eProsima Edition* system-wide instead of locally, remove all the flags that appear in the configuration steps of Fast-CDR, Fast-DDS, and DDS-Visualizer-Plugin, and change the first in the configuration step of foonathan\_memory\_vendor to the following:

-DCMAKE\_INSTALL\_PREFIX=/usr/local/ -DBUILD\_SHARED\_LIBS=ON

#### 2.12.4 Run an application

To run the *PlotJuggler eProsima Edition* application, do not forget to source the *Fast DDS* libraries if installed from *colcon*, or extend LD\_LIBRARY\_PATH and PATH environment variables if *CMake* installation was used. Then execute *plotjuggler*:

```
# If built has been done using colcon, all projects could be sourced as follows
source install/setup.bash
# If built has been done using cmake directly, extend following environment variables
# with your installation lib/ and bin/ paths:
export LD_LIBRARY_PATH=$LD_LIBRARY_PATH:~/DDS-Visualizer-Plugin/install/lib
export PATH=$PATH:~/DDS-Visualizer-Plugin/install/bin
# Finally run plotjuggler
```

plotjuggler

#### **Source Plugin**

In case the *PlotJuggler eProsima Edition* binary compiled libfastdds\_visualizer\_plugin\_datastream\_plugin. so is not in the same folder than the *PlotJuggler eProsima Edition* executable plotjuggler, the plugin will not be automatically loaded. For this purpose, the user must add the binary path in the application. Once running the *PlotJuggler eProsima Edition* executable, go to *App -> Preferences -> Plugins* and add the folder path that contains the binary of the plugin libfastdds\_visualizer\_plugin\_datastream\_plugin.so. In case of colcon installation, this folder is <workspace\_path>/install/fastdds\_visualizer\_plugin/bin.

**To load new plugins added, the application must be restarted.** New plugins added will be stored within the Qt configuration, and will be automatically loaded every time the application is started.

**Note:** If the plugin does not load properly or app crashes, check that the *Fast DDS* libraries have been correctly exported to the path. Check *Run an application* steps.

### 2.12.5 Useful Links

## 2.13 CMake options

Fast DDS Visualizer Plugin provides several CMake options to build the documentation and tests.

**Warning:** These options are only for developers who installed the *Fast DDS Visualizer Plugin* following the compilation steps described in *Linux installation from sources*.

| Option         | Description                                                                   | Pos-    | De-     |
|----------------|-------------------------------------------------------------------------------|---------|---------|
|                |                                                                               | sible   | fault   |
|                |                                                                               | values  |         |
| CMAKE_BUILD_TY | PEType of build (optional). Setting CMAKE_BUILD_TYPE to Debug enables         | Debug   | Release |
|                | debugging and console logging.                                                | Release |         |
| BUILD_TESTS    | Build the Fast DDS Visualizer Plugin application and documentation tests.     | OFF ON  | OFF     |
|                | Setting BUILD_TESTS to ON sets BUILD_DOCUMENTATION_TESTS to ON.               |         |         |
| BUILD_DOCUMENT | ABLON_frestesst DDS Visualizer Plugin documentation tests. It is set to ON if | OFF ON  | OFF     |
|                | BUILD_TESTS is set to ON.                                                     |         |         |
| BUILD_DOCUMENT | ABION the Fast DDS Visualizer Plugin documentation. It is set to ON if        | OFF ON  | OFF     |
|                | BUILD_TESTS_DOCUMENTATION is set to ON.                                       |         |         |

# 2.14 PlotJuggler eProsima Edition within Fast DDS Suite

eProsima provides the *eProsima Fast DDS Suite* Docker image for those who want a quick demonstration of Fast DDS running on an Ubuntu platform. It can be downloaded from eProsima's downloads page.

1. This Docker image was built for Ubuntu 20.04 (Focal Fossa).

To run this container you need Docker installed. From a terminal run

\$ sudo apt install docker.io

- 2. Download the compressed Docker image in .tar format from the eProsima's downloads page. It is strongly recommended to download the image corresponding to the latest version of *Fast DDS Suite*.
- 3. Extract the image by executing the following command:

docker load -i ubuntu-fastdds-suite:<version>.tar

where version is the downloaded version of Fast DDS Suite.

4. Run the Docker container executing the following command:

```
xhost local:root
docker \
    -it \
    --net=host \
    --privileged -e DISPLAY=$DISPLAY -v /tmp/.X11-unix:/tmp/.X11-unix \
    ubuntu-fastdds-suite:<version>
```

After executing the previous command you should be able to enter a terminal shell within a docker with *Fast DDS* already installed and sourced, and several *eProsima* applications.

In the following Documentation you can find a detailed description of the Docker image and the features and applications available.

#### 2.14.1 PlotJuggler eProsima Edition

To launch the Fast DDS Visualizer Plugin, from a terminal run

\$ plotjuggler

#### 2.14.2 Other eProsima applications

These are some of the features added in the *Fast DDS Suite* that may be useful for users of the *Fast DDS Visualizer Plugin*.

#### **Shapes Demo**

To launch the Shapes Demo, from a terminal run

#### \$ ShapesDemo

eProsima Shapes Demo usage information can be found on the Shapes Demo First Steps.

#### **Fast DDS Monitor**

To launch the Fast DDS Monitor, from a terminal run

\$ fastdds\_monitor

eProsima Fast DDS Monitor usage information can be located on the Fast DDS Monitor User Manual.

#### **Fast DDS Examples**

Included in this Docker container is a set of binary examples that showcase several functionalities of the Fast DDS libraries. These examples' path can be accessed from a terminal by typing

\$ goToExamples

From this folder you can access all Fast DDS examples.

# 2.15 Version v1.0.0

This is the first release of eProsima Fast DDS Visualizer Plugin.

This release includes the *Fast DDS Visualizer Plugin*, a **new Plugin** for the *PlotJuggler* application, supporting the configuration and visualization of DDS data powered by *Fast DDS*.

This release includes the following User Interface features:

- New Fast DDS Visualizer Plugin DataStream plugin for PlotJuggler.
- Dialogs and menus to configure Fast DDS Visualizer Plugin.

This release includes the following Configuration features:

- Select a Domain Id to discover and subscribe to topics.
- Load XML files with data type descriptions.
- Array clamp or discard with respect to its size.
- Select DDS topics whenever the data type is known.

This release includes the following **Discover features**:

- Discover every topic in the Domain Id.
- Automatically discover data types when the external Domain Participant is configured as a Type Lookup Server.

This release includes the following DDS features:

- Allow UDP, TCP, SHM and data sharing transport communication.
- Allow dynamic discovery of new topics and data types.

This release includes the following Documentation features:

• This same documentation.